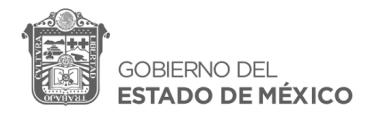

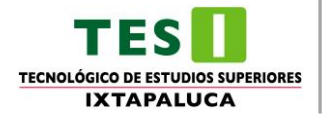

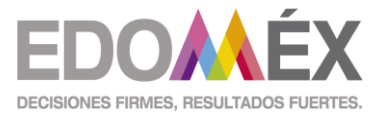

*2022. "Año del Quincentenario de la Fundación de Toluca de Lerdo, Capital del Estado de México"*

## **PASOS PARA REALIZAR LOS PAGOS EN SERVICIOS AL CONTRIBUYENTE:**

**1. Ingresaras al Portal de Servicios al Contribuyente [\(https://sfpya.edomexico.gob.mx/recaudacion/\)](https://sfpya.edomexico.gob.mx/recaudacion/)**

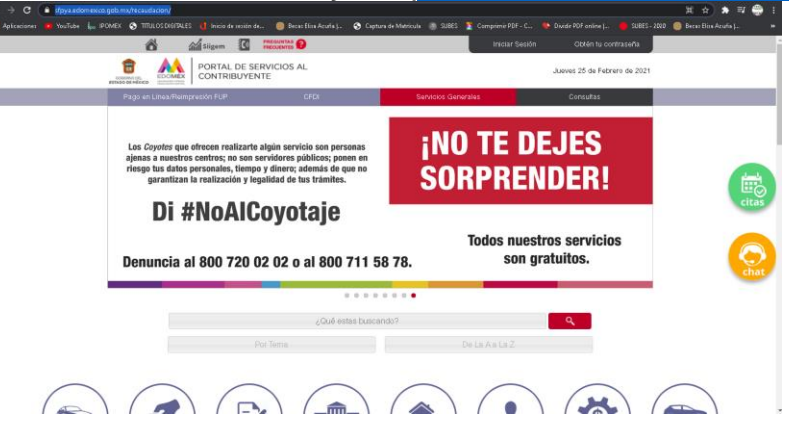

**2. Ingresaras a la opción de "Organismos Auxiliares"**

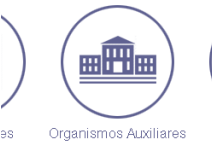

**3. En Organismo Auxiliar, buscaras el "Tecnológico de Estudios Superiores de Ixtapaluca"**

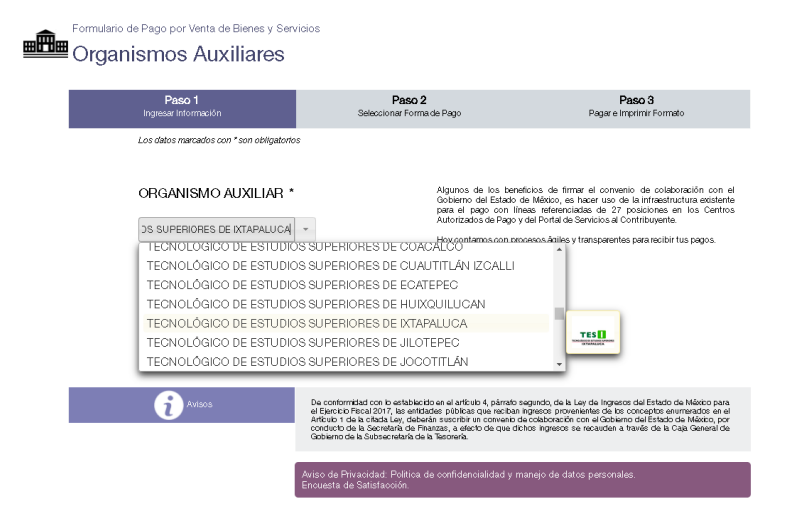

**4. Después de ahí, te aparecerá un formulario para que coloques tus datos. En la parte de Matricula deberás poner el Folio de tu Pre-registro**

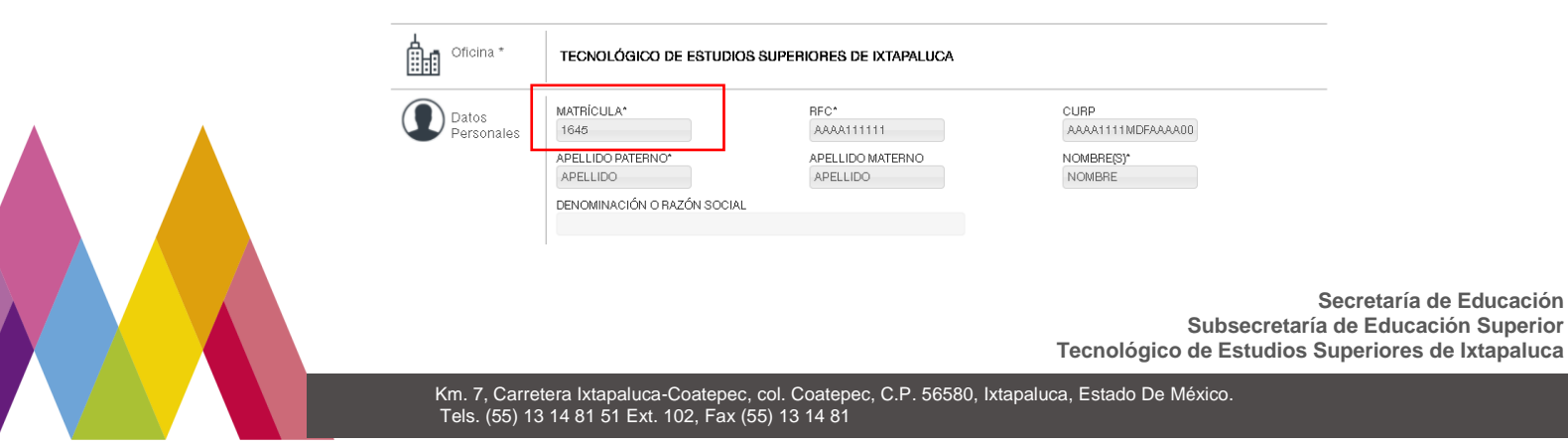

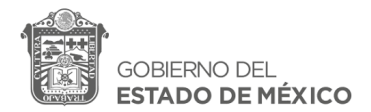

ľ

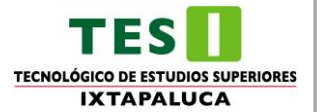

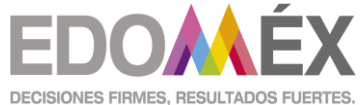

*2022. "Año del Quincentenario de la Fundación de Toluca de Lerdo, Capital del Estado de México"*

**Y en la parte de Tipo pondrás el tipo de concepto que busca por ejemplo, Cursos, Exámenes, Inscripción, ETC., y en Concepto el que le hayan indicado a cubrir por ejemplo: Curso Propedéutico, Derecho a Examen de Admisión, Inscripción Semestral, ETC., colocando en Cantidad 1 y presionando el botón de "Agregar".**

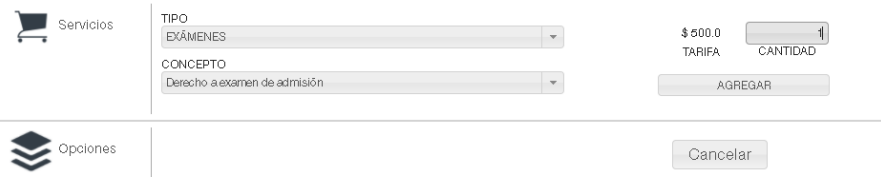

**5. Deberás dar clic a "Siguiente" y en seguida aparecerá la siguiente ventana**

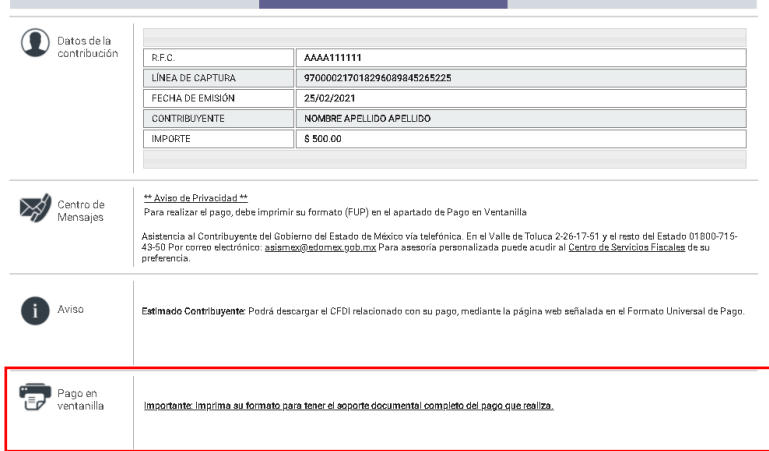

**Deberás imprimirlo y en la parte de debajo de la línea de captura podrás visualizar los lugares donde puedes pagar.**

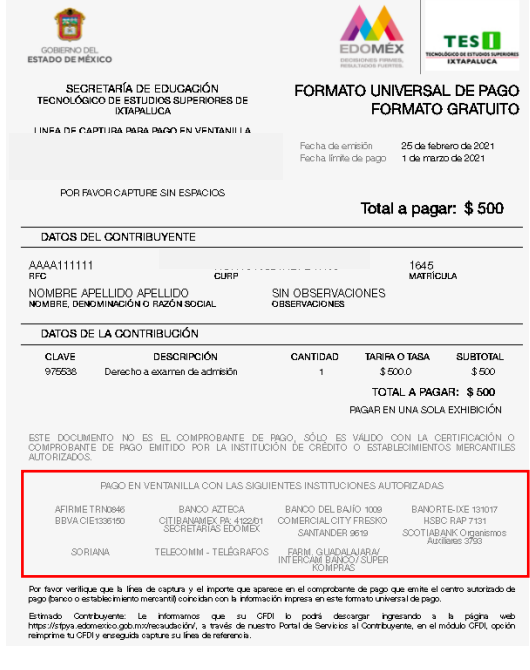

**Secretaría de Educación Subsecretaría de Educación Superior Tecnológico de Estudios Superiores de Ixtapaluca**